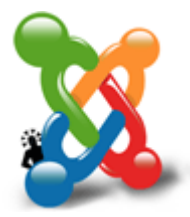

#### **Guida Joomla**

di: Alessandro Rossi, Flavio Copes

# **Estensioni e moduli**

- 1. 11. I componenti Come scaricare ed utilizzare i componenti più comuni
- 2. 12. Gestire i moduli Organizzare la visualizzazione dei moduli sul front‐end
- 3. 13. I menu Gestire i menu presenti ed aggiungere nuove voci
- 4. 14. Le estensioni Installare moduli e funzionalità aggiuntive, rendere visibili le nuove estensioni

### **I componenti**

Oltre alla semplice gestione dei contenuti con Joomla è possibile arricchire di nuove funzionalità il nostro sito. Per esempio sono disponibili componenti per la gestione dei Banner pubblicitari, sondaggi o weblink e molti altri componenti possono essere installati in seguito scaricandoli dal sito extensions.joomla.org (http://extensions.joomla.org).

Esaminiamo alcuni componenti presenti nella nuova versione 1.5, iniziando dalla gestione dei banner. Dal Back-end si accede al menu Componenti>Banner>Banner per visualizzare l'elenco dei banner di esempio già presenti di default.

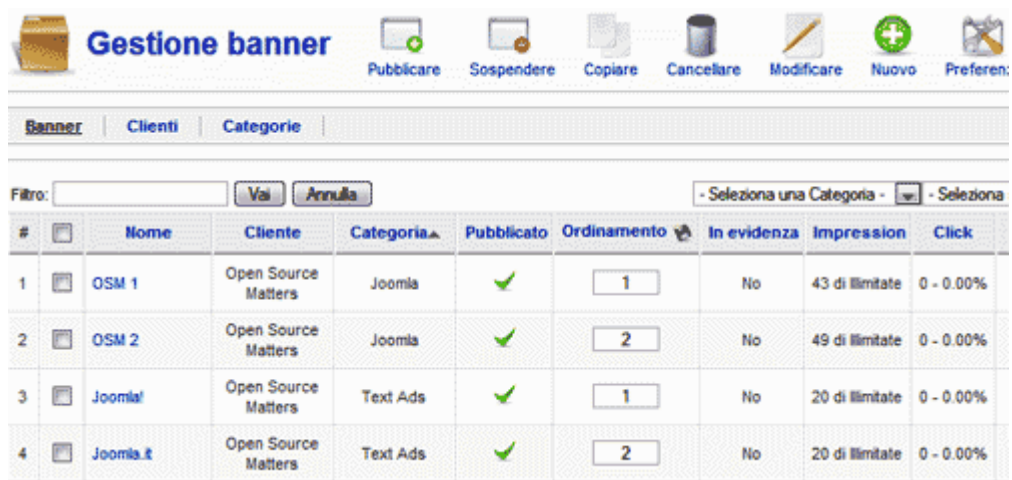

Figura 1. Gestione Banner

Questo utile componente permette la visualizzazione alternata dei banner che vogliamo inserire nelle pagine del nostro sito. Dalla gestione amministrativa è possibile suddividere i banner assegnandoli a differenti clienti e controllare il numero dei click che ricevono e il numero delle impressioni che ogni immagine totalizza.

Se lo desideriamo, possiamo inserire un sondaggio o modificare quello presente come esempio, è necessario accedere a Componenti>Sondaggio. Prima di creare e pubblicare il nuovo sondaggio è necessario sospendere quello attualmente attivo, per non avere così due o più sondaggi presenti nella homepage del sito.

Figura 2. Inserire un nuovo sondaggio

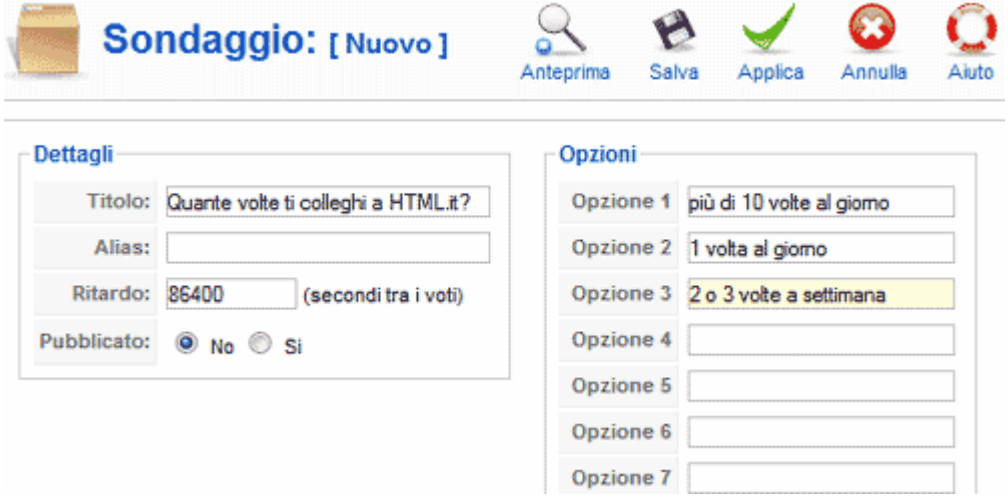

Per catalogare e gestire la raccolta dei collegamenti a siti esterni è presente **il componente Web Link**: Componenti>Web Link. Il link sono suddivisi in categorie e ogni collegamento può essere correlato da titolo e descrizione. Viene inoltre riportato il numero di visite che ogni link riceve.

Figura 3. Gestione dei link esterni

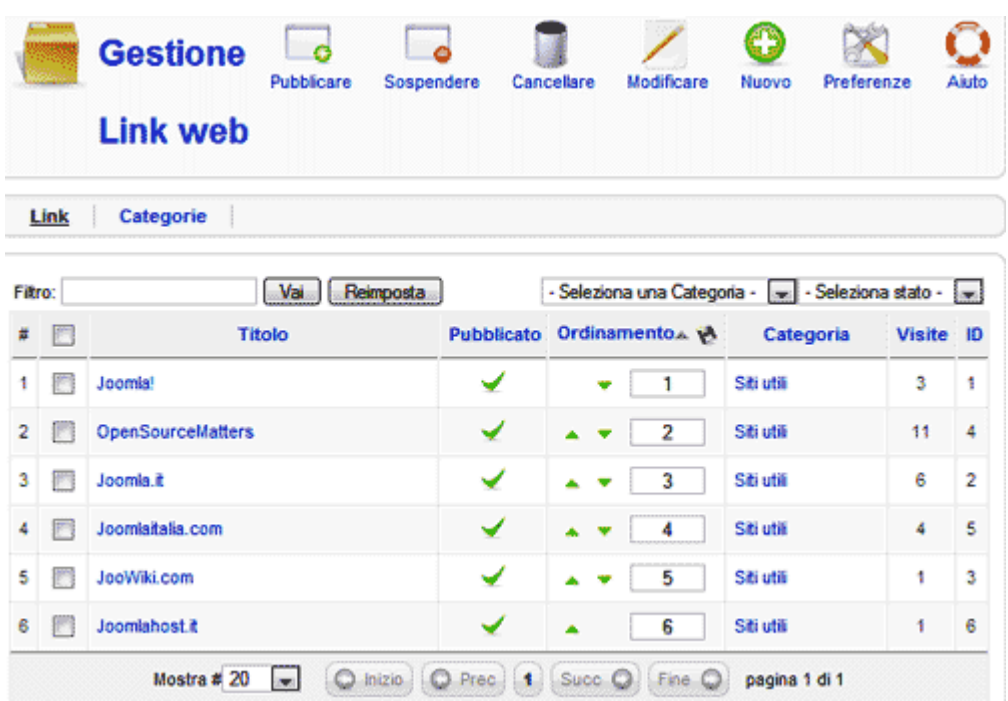

Un utile strumento per aggregare testi sempre aggiornati presi dai nostri siti preferiti ci viene offerto dal **componente News Feed**: Componenti>News Feed. Attraverso l'utilizzo degli RSS

(http://speciali.html.it/speciale/start/4/feed-rss/) distribuiti dai più noti portali e da moltissimi altri siti, è possibile creare un nuovo Newsfeed, inserendo il nome e il link al file XML del sito sorgente e indicando quante notizie desideriamo mostrare sul nostro sito provenienti da questa fonte.

Figura 4. Inserire un feed RSS esterno

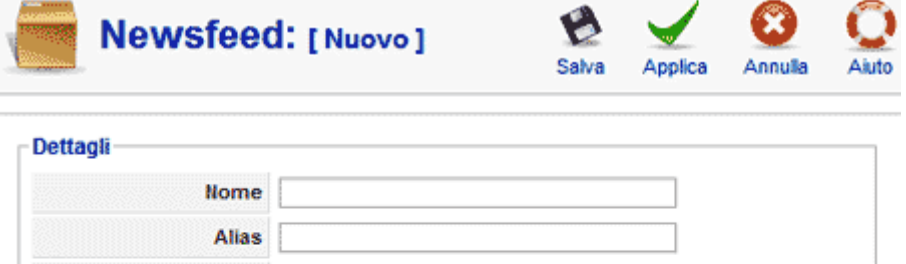

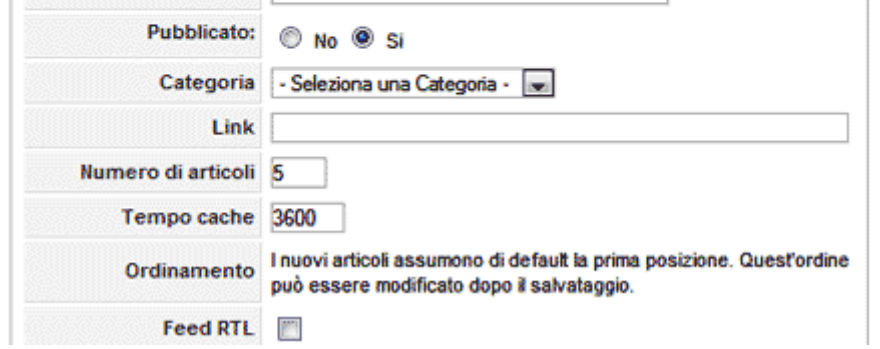

L'ultimo componente che descriviamo tra quelli presenti nella distribuzione 1.5 risulta essere tra i più utilizzati. In ogni sito che si rispetti è presente l'apposito modulo per contattare il responsabile o la redazione del sito. Con Joomla è possibile inserire un unico contatto od un elenco di recapiti suddivisi in categorie. Dal Back-end si accede al menu Componenti>Contatti>Contatti per modificare i parametri inseriti nel contatto di esempio o inserire un nuovo contatto.

# **Gestire i moduli**

Analizzando ora questi componenti visti con gli occhi del visitatore del nostro sito, quindi dal Front-end, possiamo apprezzare molto la struttura modulare di Joomla. Visualizzando la Homepage notiamo che grazie al componente "Sondaggi" possiamo visualizzare l'elenco delle voci da votare, questo è permesso proprio grazie al "Modulo" associato al componente "Sondaggi". Possiamo così decidere in quale posizione del nostro sito far apparire tale modulo, quando farlo apparire e se farlo apparire. Oltre al modulo dei sondaggi, è facile riconoscere sulla sinistra la colonna con i moduli di menu ed in alto i moduli delle ultime notizie e delle notizie più lette. Tutti questi moduli possono essere gestiti dal Back-end dalla gestione moduli: Estensioni>Gestione moduli.

Figura 1. Il pannello di gestione dei moduli

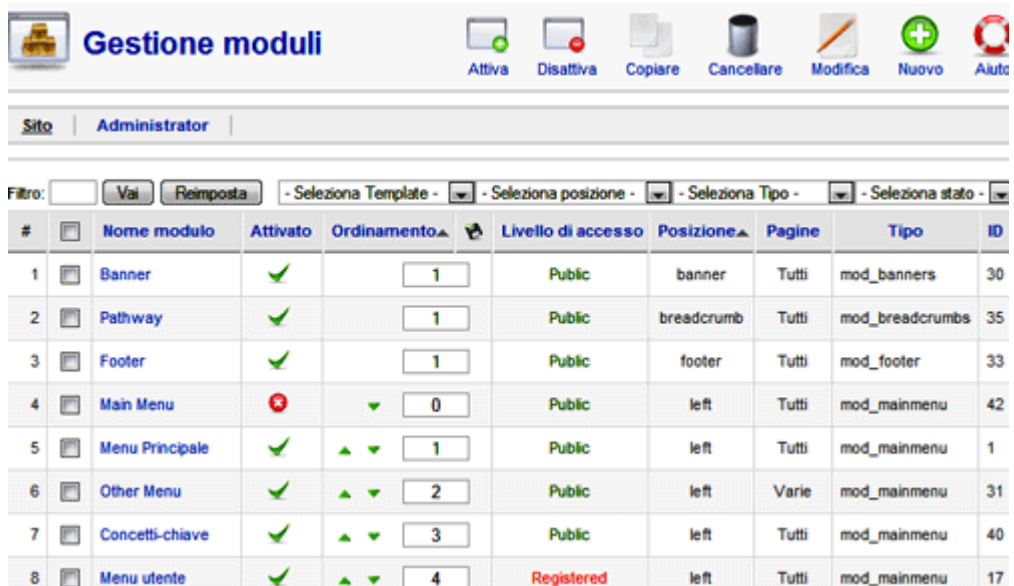

Ad ogni modulo viene assegnata una posizione, questo permette di individuare precisamente in quale parte del nostro sito tale modulo appare. Nella parte bassa di questo elenco è facile visualizzare il modulo "Sondaggi" pubblicato nella posizione "right", che quindi appare come primo modulo nella colonna di destra del nostro sito, con sotto i moduli "Chi è Online" e "Pubblicità".

Utilizzando le comode frecce verdi è possibile modificare l'ordine di visualizzazione dei moduli pubblicati nella medesima posizione. Premendo sul nome del modulo si accede ai parametri dello stesso. Dall'area "Assegnazione Menu" si possono selezionare una o più voci di menu (tenete premuto il tasto Ctrl per effettuare selezioni multiple). Il modulo apparirà solo quando da Front-end si clicca su questa voci di menu. L'esempio del modulo "Sondaggi" ci conferma che questo è visibile sono nella Homepage.

Figura 2. Esempio di modifica di un modulo

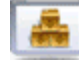

# Modulo: [Modifica]

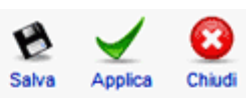

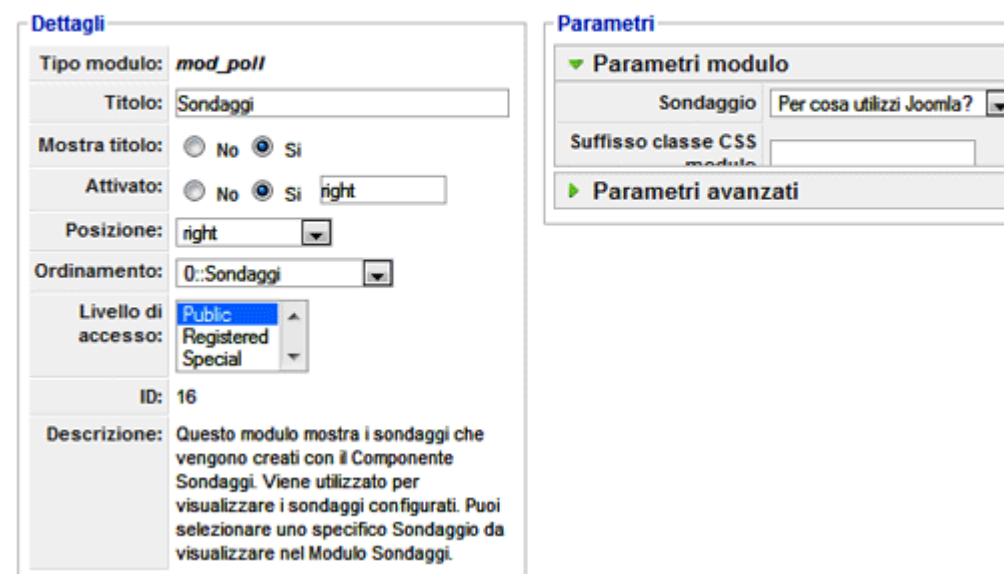

### **I menu**

Una delle caratteristiche più interessanti di Joomla è costituita dai menu. Il nostro sito può essere dotato di più menu, solitamente uno nella colonna di destra (o sinistra) ed uno in alto. Ad ogni menu viene associato il rispettivo modulo, così da permetterci il pieno controllo della sua posizione.

Figura 1. Corrispondenza modulo-menu

|         |                  | <b>Gestione moduli</b> |                            |                 |         |  |  |  |
|---------|------------------|------------------------|----------------------------|-----------------|---------|--|--|--|
| Filtro: | Reimposta<br>Vai |                        |                            |                 |         |  |  |  |
| #       |                  | Nome modulo            |                            | <b>Attivato</b> | Ordinam |  |  |  |
|         |                  |                        | Un modulo per ciascun menu |                 |         |  |  |  |
|         |                  | Main Menu              |                            |                 |         |  |  |  |
| 5       |                  | <b>Menu Principale</b> |                            |                 |         |  |  |  |
| 6       |                  | <b>Other Menu</b>      |                            |                 |         |  |  |  |
|         |                  | Concetti-chiave        |                            |                 |         |  |  |  |
|         |                  | Menu utente            |                            |                 |         |  |  |  |

Aggiungere nuove voci a questi menu è estremamente semplice e intuitivo. Prendendo ad esempio il menu principale, andiamo ad inserire la voce "Contattaci" che permette la visualizzazione del componente "contatti". Da Back-end posizionarsi in Menu>Menu principale e premere su "Nuovo".

Figura 2. Creare una nuova voce di menu

| ito                 | Menu<br>Contenuti                                             | Componenti | Estensioni  |          | <b>Strumenti</b>     | Aiuto                 | ◎0 单1<br><b>Pa</b> Anteprima       | <b>Q</b> Esci |
|---------------------|---------------------------------------------------------------|------------|-------------|----------|----------------------|-----------------------|------------------------------------|---------------|
|                     | B<br>Predefinito<br>Menu<br>Gestione voci di menu: [mainmenu] | Pubblicare | Sospendere  | Spostare | Copiare              | Cestinare             | ÷<br>Modificare<br>Nuov            | Liuto         |
|                     | Vai                                                           | Reimposta  |             |          |                      | Liveli max 10         |                                    | live.         |
| Fitro:<br>z         | Voce di menu                                                  |            | Predefinito |          | Pubblicato Ordina. A | Livello di<br>accesso | - Seleziona stato -<br><b>Tipo</b> | <b>Itemid</b> |
|                     | Home                                                          |            | ∗           | ✓        |                      | Public                | Articles/Prima Pagina              | 1             |
| 1<br>$\overline{2}$ | Descrizione di Joomla!                                        |            |             | ✓        |                      | <b>Public</b>         | Articles/Articolo                  | 27            |

Dalla schermata "Seleziona tipo voce di menu" selezionare "Contatti" e successivamente "Layout contatto". Inserire nel Titolo "Contattaci" e premere sul tasto "Salva".

Figura 3. Modificare il layout della voce di menu

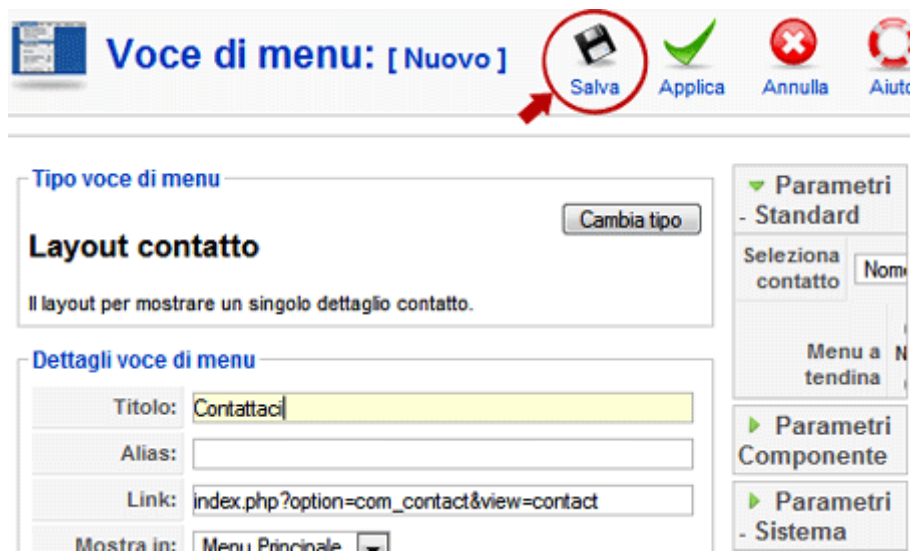

**In questo modo abbiamo aggiunto la nuova voce di menu che permette ai visitatori del sito di contattarci facilmente. Con questa procedura è possibile costruire i nostri menu e personalizzarne le funzioni agendo sui numerosi parametri. Le estensioni** 

Ampliare e potenziare le caratteristiche del sito è importante per mantenere sempre alta l'attenzione dei visitatori e offrire nuovi ed interessanti servizi e funzionalità. Con Joomla questo è possibile grazie alla grande quantità di "estensioni" a disposizione e alla grande semplicità di integrazione di queste nella struttura del nostro sito.

Esiste una grande fonte per reperire queste estensioni: extensions.joomla.org (http://extensions.joomla.org), dove sono catalogate migliaia di nuove componenti e moduli da utilizzare liberamente o acquistandone la relativa licenza d'utilizzo.

Queste estensioni vengono distribuite in formato compresso (un unico file solitamente di piccole dimensioni, pochi KB). Per installarle sul nostro sito è necessario accedere al Back-end e, da Estensioni>Installa/Disinstalla, all'area di installazione.

Tramite il tasto "sfoglia" è possibile selezionare il file compresso dell'estensione scaricata e premere sul tasto "Carica file e Installa". Al termine del caricamento visualizzeremo una serie di informazioni fornite dallo sviluppatore dell'estensione.

Figura 1. Installare un'estensione

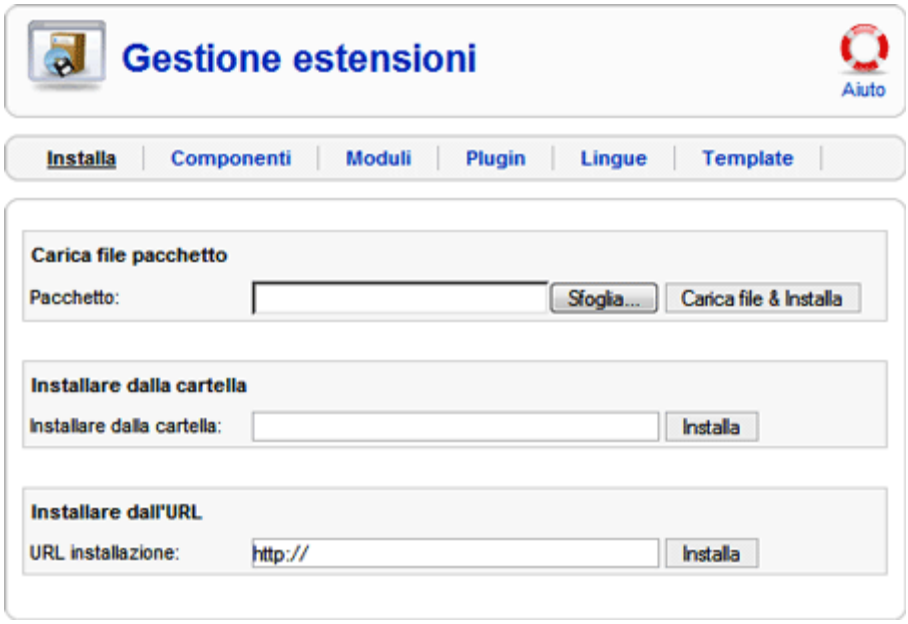

Possiamo ora procedere alla prima configurazione di questo nuovo componente (o modulo). Dal menu "Componenti" è presente la nuova voce che ci permette di accedere al componente. Risultano molto utili le estensioni per la gestione di gallerie fotografiche, altre per creare un vero e proprio carrello elettronico o per l'integrazione di un forum o di una chat. Terminata la prima configurazione del componente è necessario creare la nuova voce di menu che ne permetta la visualizzazione sul nostro sito.